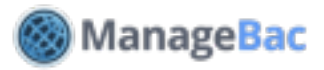

# **Setup: Importing Users**

#### **Introduction to User Types**

**Admins:** Have full access to the system, including account settings.

**Teachers & Advisors:** By default, teachers can view all student profiles and access all groups. They do not have access to the account **Settings** icon. To further restrict teacher access, see options under the **Settings** icon **> Access Permissions & Security**.

**Group Advisors:** These restricted users can only view and manage their assigned activity groups and students. They do not have access to class or curriculum.

**Observers:** These restricted users have read-only access to your curriculum. They can browse and export unit plans, curriculum analytics, and tasks. This user type is intended for site visitors, accreditation teams or external consultants.

Whether you decide to add users individually or in bulk, you will have the option of sending welcome e-mails, which provide information on how to login to the system for the first time. Welcome e-mails can be sent later; they do not have to be sent when the accounts are created.

### **Adding Users Individually**

Select the **Settings** icon and click **School Directory** to begin. Click **Add User** and fill out the form, selecting the *User Type* and *Language* from the drop down menus. First Name, Last Name, and E-mail address are required fields.

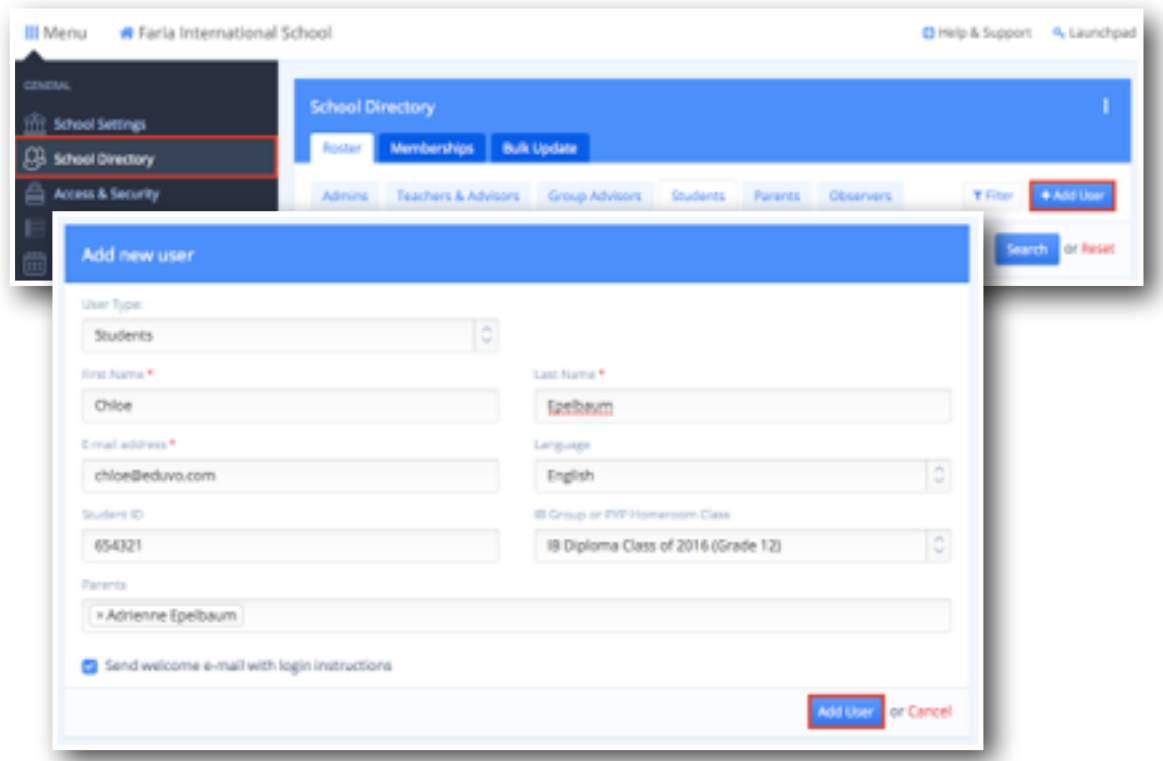

If you are adding a student, please indicate the IB group or year level. If the student's Parent has a ManageBac account, you can also select the parent.

Click **Add User** to save.

COPYRIGHT © 2016 FARIA SYSTEMS INC.

## **Adding Users in Bulk**

From the Settings Menu click the **Import** tab to begin. Next, click the *User Type* you would like to import.

Download the corresponding CSV template and fill it in, following the template categories. Make sure to follow the template exactly, then upload your completed file.

**IMPORTANT:** Do not delete any columns, even if the column is left blank. Upload the completed file.

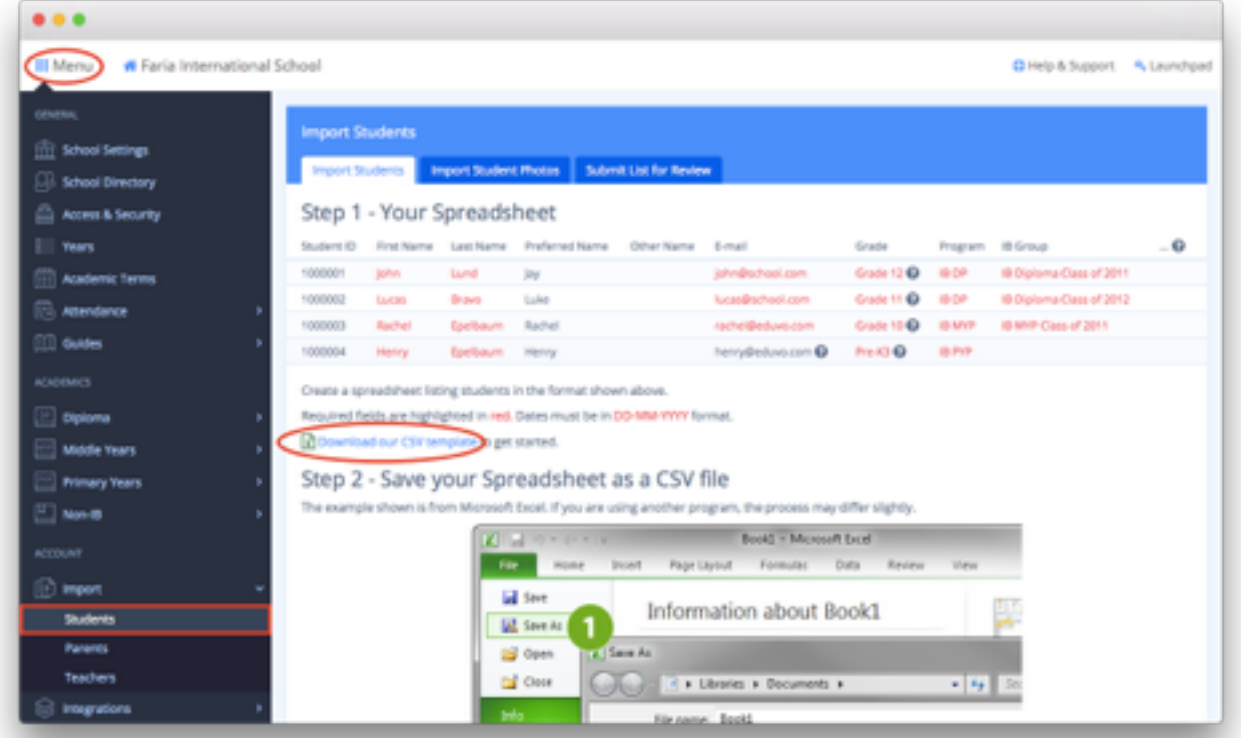

In the next step, confirm your information appears correctly. On the next page, review information and choose whether to send welcome e-mails. When satisfied, click **Proceed with User Import**.

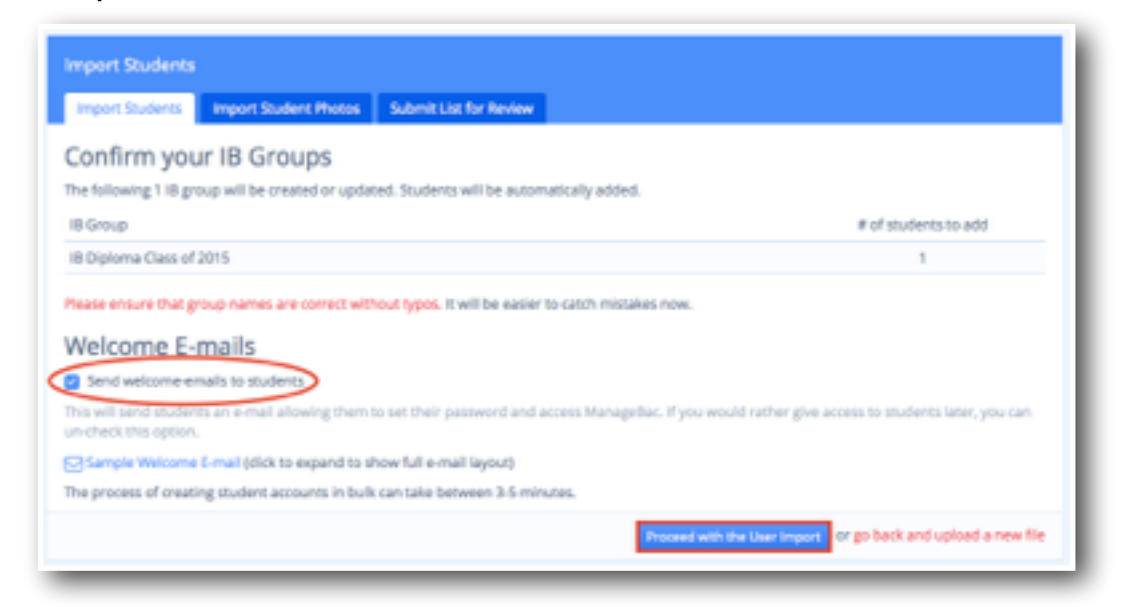

### **Adding Students in Bulk**

The required fields to create student accounts are:

- **• First Name**
- **• Last Name**
- **• E-mail Address** The email address is also the ID used to login. Email address is optional for PYP Students. If no email is added, dummy email addresses will be added following this format: firstname.lastname.subdomain@eduvo.com
- **• Grade:** This should match your year labels under **Settings > Years**
- **• Programme:** IB DP, IB MYP, or IB PYP
- **• IB Group:** Organizes students by year, e.g. Diploma Class of 2016.

All other fields are optional. If your CSV contains other languages, make sure to save your file in UTF-8 format. All dates should be in *DD-MM-YYYY* format.

#### **Adding Parents in Bulk**

The system can support up to five parents for each student. Parents will have read-only access to children's assignment deadlines, coursework, grades, and reports.

Required fields for the parent import:

- **• Student Email** or **Student ID**
- **• Parent First Name**
- **• Parent Last Name**
- **• Parent E-mail Address**

All other fields are optional. Once complete, parent information will show on the right menu of the student profile. Click on the parent name to view and edit additional information.

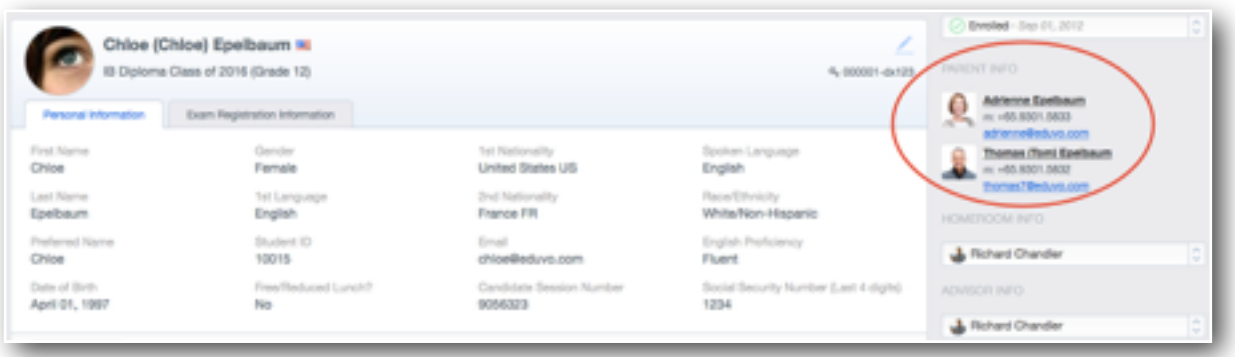

#### **Adding Teachers in Bulk**

The required fields to create Teacher accounts are:

- **• First Name**
- **• Last Name**
- **• E-mail Address**

#### **Updating Student Information**

There are two ways to bulk update student information. Under **Settings > School Directory > Bulk Update**, you can bulk edit basic information for users, including names and e-mail addresses. Click **Save Changes** when complete.

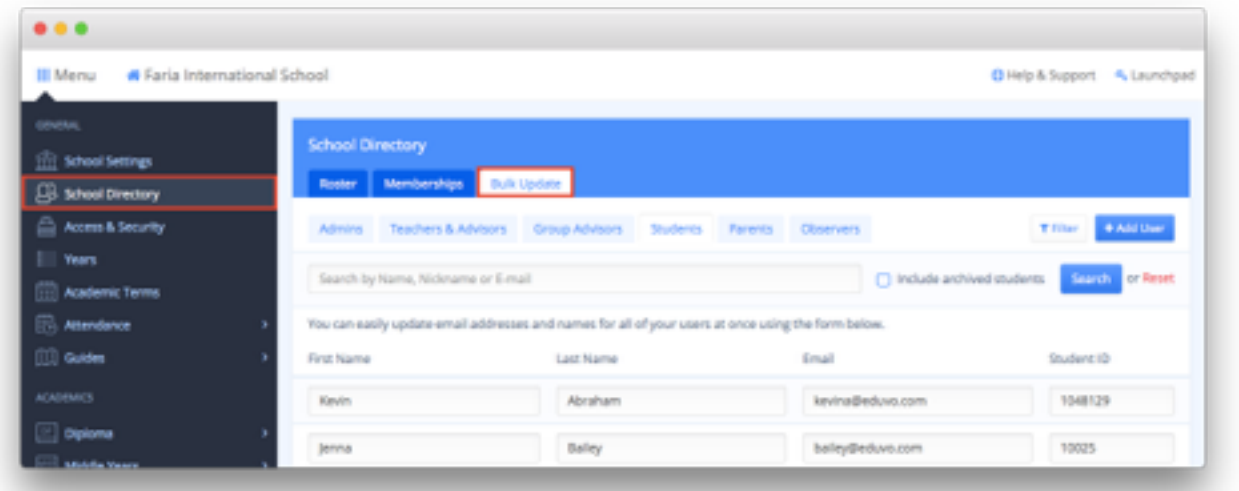

The second way to bulk update student information is via **Settings > Import > Students**. You can bulk upload a new CSV file and indicate that this should *Update existing users.*

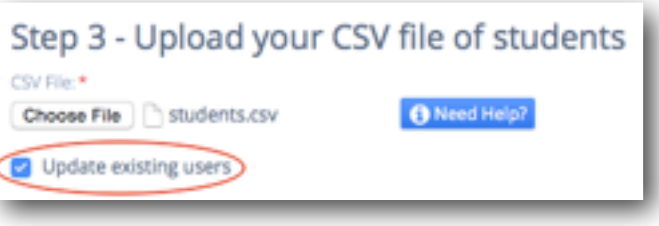

## **Changing Permission Levels**

To change a *Teacher*  permission level to an *Admin*  permission level, click on the **School Directory** tab and then select **Teachers & Advisors**.

Click on the link next to the teacher's name to change their permission level.

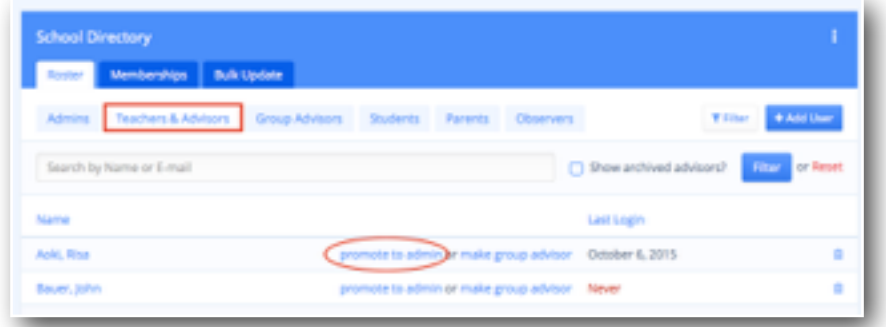

For parents who are also teachers, we strongly recommend creating separate accounts, with the **Teacher** permission level using a work e-mail to login, and the **Parent** permission level using a personal e-mail to login.

#### **Support**

Having trouble creating your user accounts? Navigate to **Submit List for Review** via **Settings > Import > Students**, or send your files to **[support@managebac.com](mailto:support@managebac.com)** and we will create the user accounts for you within 24 hours.